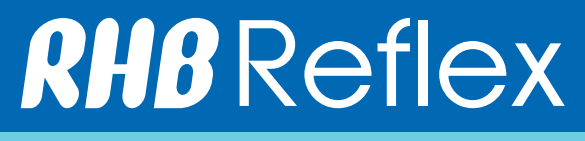

System Admin Setup - Creation of a User Version 1.0

# **How to Create a User**

\*\*\*Please perform First Time Login and change the token pin number before you proceed to login.

Trade User Group Lim<br>Add | WewModify Treasury Rate

### Login Sysadmin1 token;

- 1. Corporate Id 6 digits Reflex Corp ID
- 2. User ID sysadmin1
- 3. Token Passcode;
	- a. Turn on the token
	- b. Enter pin number
	- c. RHB or APPLI press 1
- 4. For the first time login, you need to agree with the T & C and proceed to Continue
- 5. Create the Secret Word This unique word is a security measure to confirm that you are in the genuine RHB Reflex Site

\*\*\*Kindly note that you need to add 2 Users (Maker & Authorizer).

### First, add new user for Maker;

- Administrative
- User Maintenance
- User
- Add

### Please key in the information;

- User ID Please create your own User ID
- User Email Address
- User Name The person in charge full name
- User Mobile Number e.g: 60 123456789
- User NRIC Number I/C or Passport No.
- Login Authentication Mode Select Token
- Token ID Click on magnifying glass and select the token serial number
- User Group Maker
- Transaction Limit Limit per transaction
- User Status Active
- Field Content Display View Detailed Transaction or View Summary
- Subsidiary/Department Choose S1
- Continue
- Submit

### Next, add new user for Authorizer;

- Administrative
- User Maintenance
- User
- Add

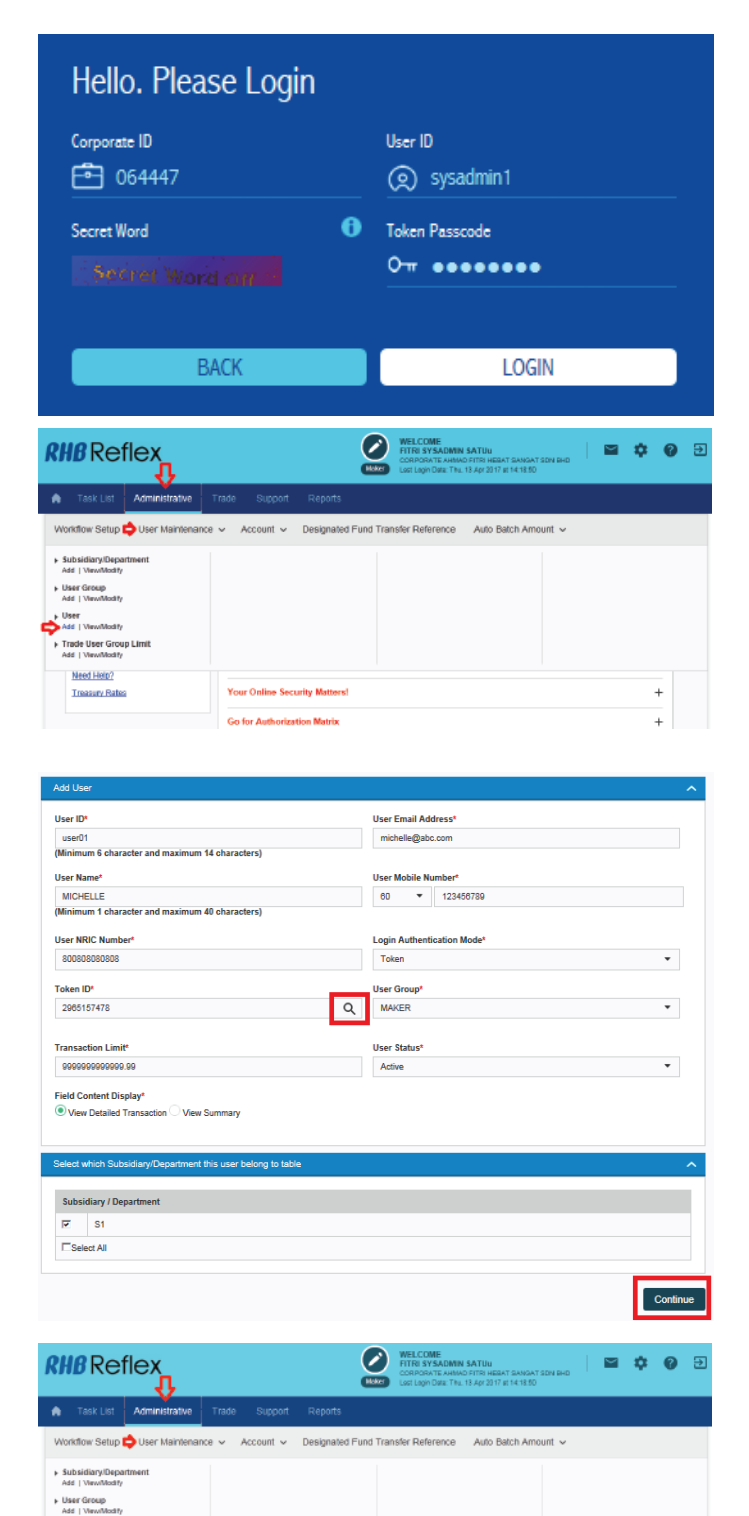

pg01

#### Please key in the information;

- User ID Please create your own User Id
- User Email Address
- User Name The person in charge full name
- User Mobile Number e.g: 60 123456789
- User NRIC Number I/C or Passport No.
- Login Authentication Mode Select Token
- Token Id Click on magnifying glass and select the token serial number
- User Group Authorizer
- Transaction Limit Limit per transaction
- User Status Active
- Field Content Display View Detailed Transaction or View **Summary**
- Receive Email Notification
- Subsidiary/Department Choose S1
- Continue
- Submit
- Logout from Sysadmin1

#### Finally, please get sysadmin2 to approve the creation

Login Sysadmin2 token;

- 1. Corporate Id 6 digits Reflex Corp Id
- 2. User Id Sysadmin2
- 3. Token Passcode;
	- a. Turn on the token
	- b. Enter pin number
	- c. RHB or APPLI press 1
- 4. For the first time login, you need to agree with the T & C and proceed to Continue
- 5. Create the Secret Word This unique word is a security

measure to confirm that you are in the genuine RHB Reflex Site

- Click Pending Authorization
- Click User
- Select all the transaction pending for approval
- Approve
- Enter Token No;
- 1. Turn on the token
- 2. Enter pin number
- 3. RHB or APPLI press 2
- 4. Enter 5 digits Challenge Code Please refer to the screen
- 5. 8 digits number will be appeared Please enter into token column
- Submit
- Logout Sysadmin2

• Now you may proceed to login using user token to view the accounts & perform the payments.

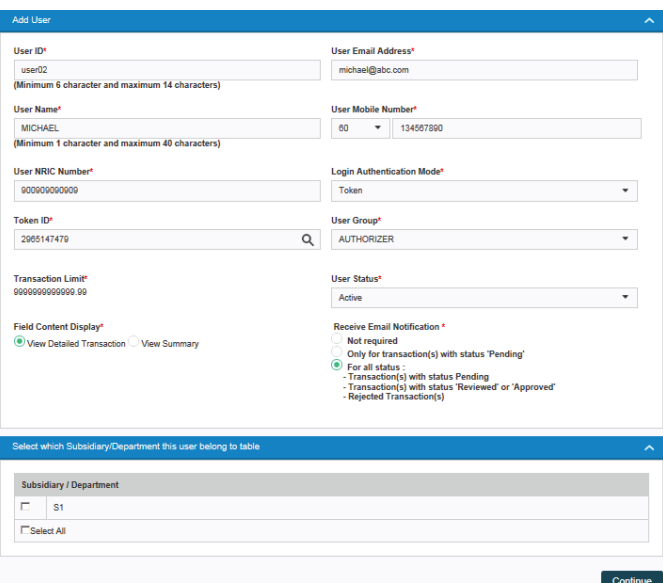

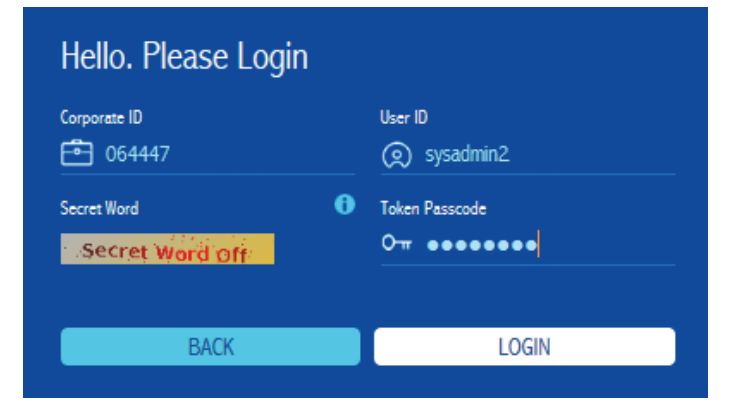

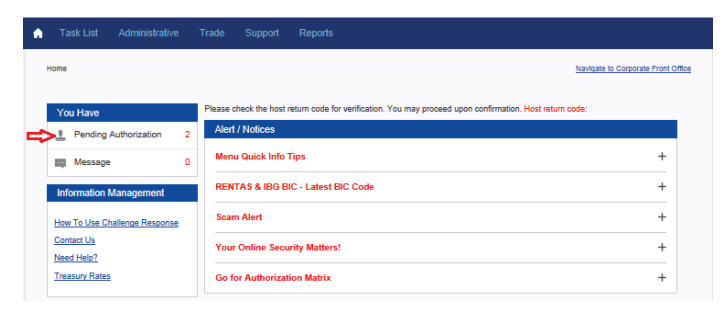

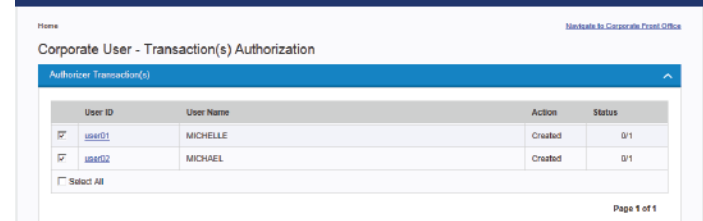

# **How to Login as a User**

 \*\*\*Please perform First Time Login and change the token pin number before you proceed to login. Note: There are 2 Users minimum - Maker & Authorizer. Validate the token serial number at the back of your token to know which are maker / authorizer.

### First, get maker to login to initiate the payments. Then, get authorizer to login to approve the payments.

#### Login User token;

- 1. Corporate Id 6 digits Reflex Corp ID
- 2. User ID Created by the system admin
- 3. Token Passcode;
	- a. Turn on the token
	- b. Enter pin number
	- c. RHB or APPLI press 1
- 4. For the first time login, you need to agree with the T & C and proceed to Continue
- 5. Create the Secret Word This unique word is a security measure to confirm that you are in the genuine RHB Reflex Site

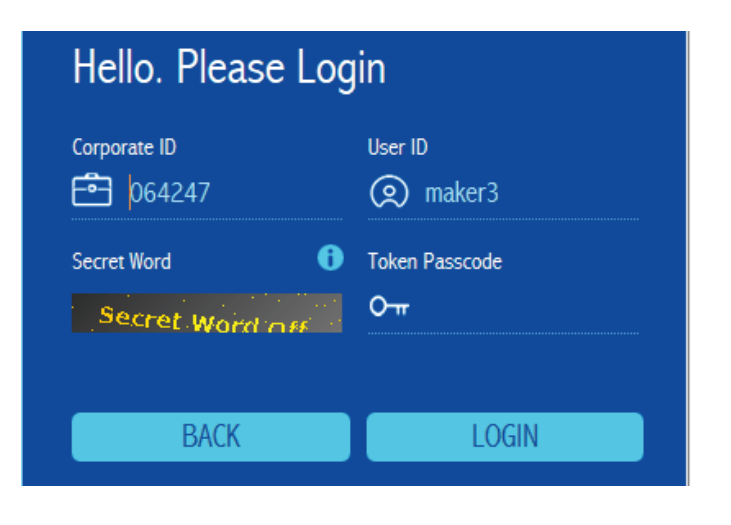

### **Using Challenge Code to Perform Payments**

Challenge Code is used by the user (Maker & Authorizer) to perform the payments. Please refer to the following step on how to use the Challenge Code;

• The 5 digits Challenge Code will be displayed on the user's screen before you can submit the payments.

- On the user's token;
	- 1. Turn on the token
	- 2. Enter pin number
	- 3. RHB or APPLI press 2
	- 4. Enter 5 digits Challenge Code Please refer to the user's screen
	- 5. 8 digits number will be displayed Please enter into token field
- Then click Submit

### IMPORTANT

For any queries or assistance, please call our Customer Care Centre at **03-9206 8118** (Peninsular Malaysia) or **082-276 118** (East Malaysia), or e-mail us at **reflex.support@rhbgroup.com** 

**T** RHB Group **CORHBGroup CORHBGROUP** RHBGroup

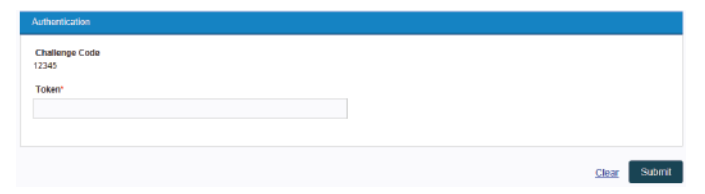

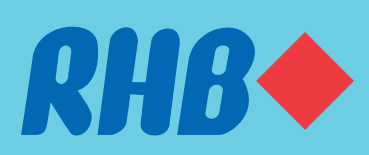

### RHB Bank Berhad (6171-M) RHB Bank Berhad (6171-M)

pg03

### **TOGETHER WE PROGRESS**